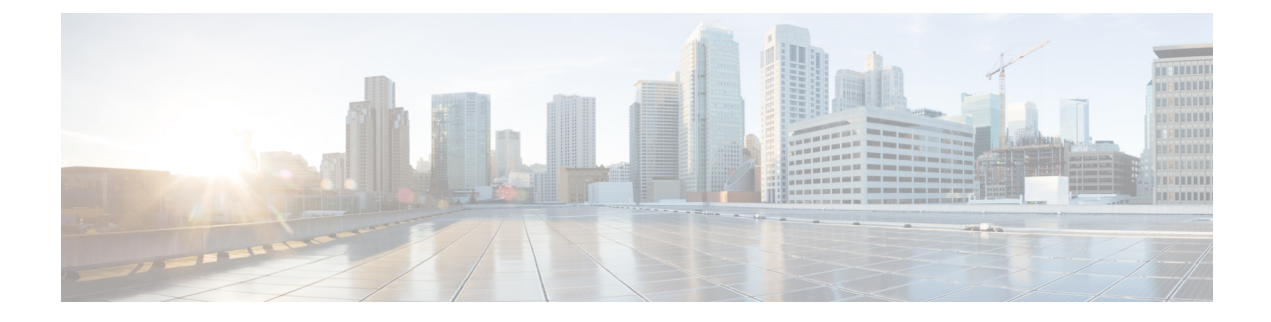

# プライベート リストの処理

- プライベート同期リストの説明 (1 ページ)
- プライベート同報リストの作成 (1 ページ)
- プライベート同報リストのメンバーの変更 (3 ページ)
- プライベート同報リストの録音名の変更 (4 ページ)
- プライベート同報リストの削除 (5 ページ)

## プライベート同期リストの説明

プライベート同報リストを使用して、ボイスメッセージ受信者のグループを独自に作成できま す。 ボイス メッセージをプライベート同報リストの 1 つに宛先指定すると、そのリスト上の すべての受信者にそのメッセージが送信されます。Cisco UnityConnectionには、個人用に使用 できるプライベート同報リストがいくつか用意されています。

プライベート同報リストにボイス メッセージを送信できるのは、そのリストの所有者だけで す。 これを行うには、電話のキーパッドまたはボイス コマンドを使用します。 電子メール ア プリケーションでは、メッセージをプライベート同報リストに送ることはできません。

## プライベート同報リストの作成

管理できるリストの最大数は、Cisco UnityConnectionの管理者が指定します。リストにはあら かじめ番号が付けられています。リストに名前を追加すると、Connectionはリストの番号をリ スト管理用の ID として使用します。

#### $\Omega$

電話を使用してプライベート同報リストを作成することもできますが、MessagingAssistantWeb ツールで作成する方が簡単です。 ヒント

### 電話のキーパッドを使用したプライベート同報リストの作成

- ステップ **1** コールをして Connection にログインします。
- ステップ2 メインメニューで、[設定オプション (Setup Options) ]、[メッセージ設定 (Message Settings) ]、[プライ ベート同報リスト (Private Lists) ]、[プライベート同報リストの編集 (Change the Names on a Private List) ] の順に選択します。
- ステップ **3** 未使用のリストの番号を入力します。
	- 未使用のリストの番号がわからない場合は、メインメニューで、[設定オプション(Setup Options) ]、[メッセージ設定 (Message Settings) ]、[プライベート同報リスト (Private Lists) ]、 [プライベート同報リストの名前の変更(Hear Private Lists)]オプションの順に選択します。 Connection は、リスト番号を含むすでに使用中のリストに関する情報を再生するため、再生さ れた番号以外の番号を使用します。 ヒント
- ステップ **4** Connectionでの「PrivateList<Number>」というアナウンスの後、指示に従ってリストに名前を追加します。
- ステップ **5** 名前の追加が終了したら、[リストの名前をもう一度録音する(Rerecord the Name of the List)]オプション を選択し、指示に従ってリスト名を録音します。

#### ボイス コマンドを使用したプライベート同報リストの作成

- ステップ **1** コールをして Connection にログインします。
- ステップ **2** Connection で「What do you want to do」と尋ねられたら、次のように発音します。

「SetupOptions」 (Connection が一時的に電話のキーパッドに切り替わります)。

- ステップ3 電話のキーパッドで、[メッセージ設定 (Message Settings) ]、[プライベート同報リスト (Private Lists) ]、 [プライベート同報リストの編集(Change the Names on a Private List)]を選択します。
- ステップ **4** 未使用のリストの番号を入力します。
	- 未使用のリストの番号がわからない場合は、[メッセージ設定(MessageSettings)]、[プライベー ト同報リスト (Private Lists) ]、[プライベート同報リストの名前の変更 (Hear Private Lists) ]オ プションの順に選択します。 Connection は、リスト番号を含むすでに使用中のリストに関する 情報を再生するため、再生された番号以外の番号を使用します。 ヒント
- ステップ **5** Connectionでの「PrivateList<Number>」というアナウンスの後、指示に従ってリストに名前を追加します。
- ステップ **6** 名前の追加が終了したら、[リストの名前をもう一度録音する(Rerecord the Name of the List)]オプション を選択し、指示に従ってリスト名を録音します。
	- インプット スタイルをボイス コマンドに戻すには、「Voice Command Conversation」というプ ロンプトが聞こえるまで **\*** を押し続けます。 ヒント

## プライベート同報リストのメンバーの変更

プライベート同報リストに追加できるメンバーの最大数は、Cisco Unity Connection の管理者が 指定します。ディレクトリ内のユーザまたはシステム同報リストはすべて、プライベート同報 リストのメンバーとして指定できます。

Connection の設定状況によっては、ディレクトリ外のリモート ボイス メッセージング システ ム上のユーザにメッセージを送信したり返信したりできる場合があります。 その場合は、リ モート連絡先であるこれらのユーザを、プライベート同報リストに含めることもできます。

すでにプライベート同報リストのメンバーとなっているユーザ、システム同報リスト、または リモート連絡先を追加しようとしても、Connectionでは、そのメンバーを同じリストに再度追 加することはできません。

プライベート同報リストでは、メンバーの追加、確認、削除が可能です。

プライベート同報リストのメンバーに対して管理上の変更が行われた場合、後でリストを確認 するときにメンバーが異なって表示されることがあります。 ときには、管理上の変更によっ て、一部のメンバーが予告なくリストから削除される場合もあります。 Connection の管理者 は、変更が発生する前にユーザに通知できるはずです。それでも、誤ってメンバーが削除され た場合は、ユーザがこれらのメンバーをもう一度リストに追加します。 (注)

#### 電話のキーパッドを使用したプライベート同報リストのメンバーの変 更

ステップ **1** コールをして Connection にログインします。

- ステップ **2** メインメニューで、**[**設定オプション(**Setup Options**)**]**、**[**メッセージ設定(**Message Settings**)**]**、**[**プライ ベート同報リスト(**Private Lists**)**]**、**[**名前の変更(**Change the Names**)**]** オプションの順に選択します。
- ステップ **3** 指示に従ってメンバーを変更するリストを選択し、メンバーを追加、確認、または削除します。
	- リストのメンバーを確認する際には、それぞれのメンバーをすばやく選択できます。リストか ら受信者を削除するには **3** を押します。前の名前に戻るには **7** を押します。次の名前に進むに は **9** を押します。リストの先頭に戻るには **77** を押します。リストの最後に進むには **99** を押し ます。 ヒント

#### ボイスコマンドを使用したプライベート同報リストのメンバーの変更

- ステップ **1** コールをして Connection にログインします。
- ステップ **2** Connection で「What do you want to do」と尋ねられたら、次のように発音します。 「Setup Options」 (Connection が一時的に電話のキーパッドに切り替わります)。
- ステップ **3** 電話のキーパッドで、[メッセージ設定(MessageSettings)]、[プライベート同報リスト(Private Lists)]、 [名前の変更(Change the Names)]を選択します。
- ステップ **4** 指示に従ってメンバーを変更するリストを選択し、メンバーを追加、確認、または削除します。
	- リストのメンバーを確認する際には、それぞれのメンバーをすばやく選択できます。リストか ら受信者を削除するには **3** を押します。前の名前に戻るには **7** を押します。次の名前に進むに は **9** を押します。リストの先頭に戻るには **77** を押します。リストの最後に進むには **99** を押し ます。 ヒント
	- インプット スタイルをボイス コマンドに戻すには、「Voice Command Conversation」というプ ロンプトが聞こえるまで **\*** を押し続けます。 ヒント

### プライベート同報リストの録音名の変更

各プライベート同報リストには、録音名があります。メッセージの宛先にプライベート同報リ ストを指定する場合、Cisco Unity Connection は、正しいリストにメッセージが宛先指定された ことを確認できるよう、録音名を再生します。

#### 電話のキーパッドを使用したプライベート同報リストの録音名の変更

手順

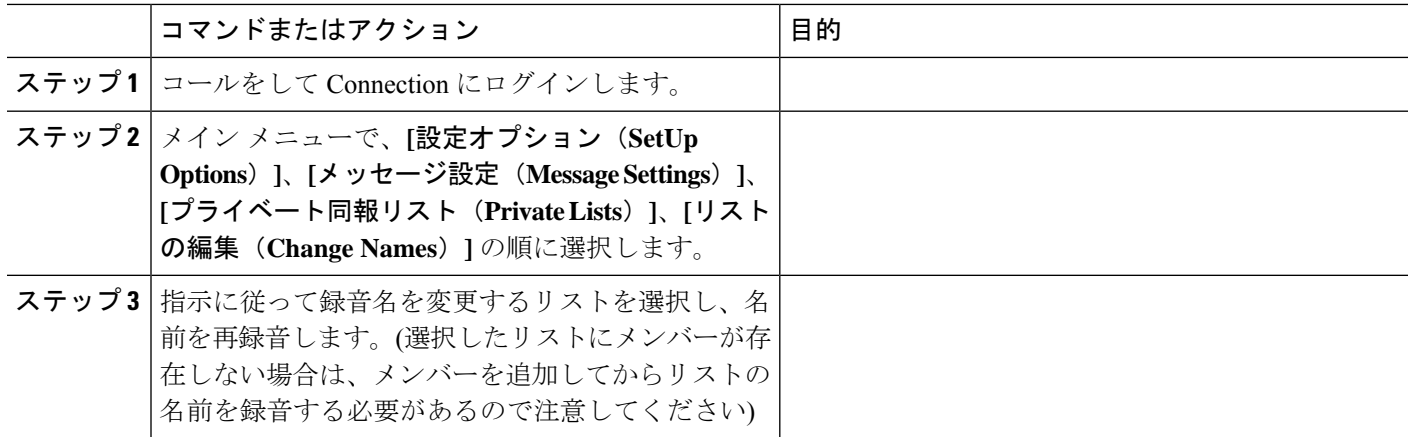

#### ボイス コマンドを使用したプライベート同報リストの録音名の変更

- ステップ **1** コールをして Connection にログインします。
- ステップ **2** Connection で「What do you want to do」と尋ねられたら、次のように発音します。 「Setup Options」 (Connection が一時的に電話のキーパッドに切り替わります)。
- ステップ3 電話のキーパッドで、[メッセージ設定 (Message Settings) ]、[プライベート同報リスト (Private Lists) ]、 [名前の変更 (Change the Names) ]を選択します。
- ステップ **4** 指示に従って録音名を変更するリストを選択し、名前を再録音します。(選択したリストにメンバーが存在 しない場合は、メンバーを追加してからリストの名前を録音する必要があるので注意してください)
	- インプット スタイルをボイス コマンドに戻すには、「Voice Command Conversation」というプ ロンプトが聞こえるまで **\*** を押し続けます。 ヒント

## プライベート同報リストの削除

電話を使用して、リストの個々のメンバーを削除できますが、リスト自体は削除できません。 Messaging Assistant Web ツールのレコード名を含むリストとすべてのメンバーを一度に削除し ます。

I

翻訳について

このドキュメントは、米国シスコ発行ドキュメントの参考和訳です。リンク情報につきましては 、日本語版掲載時点で、英語版にアップデートがあり、リンク先のページが移動/変更されている 場合がありますことをご了承ください。あくまでも参考和訳となりますので、正式な内容につい ては米国サイトのドキュメントを参照ください。